# **Windows**

# **Windows 編**

#### 第1章 ソフトウェアを準備する

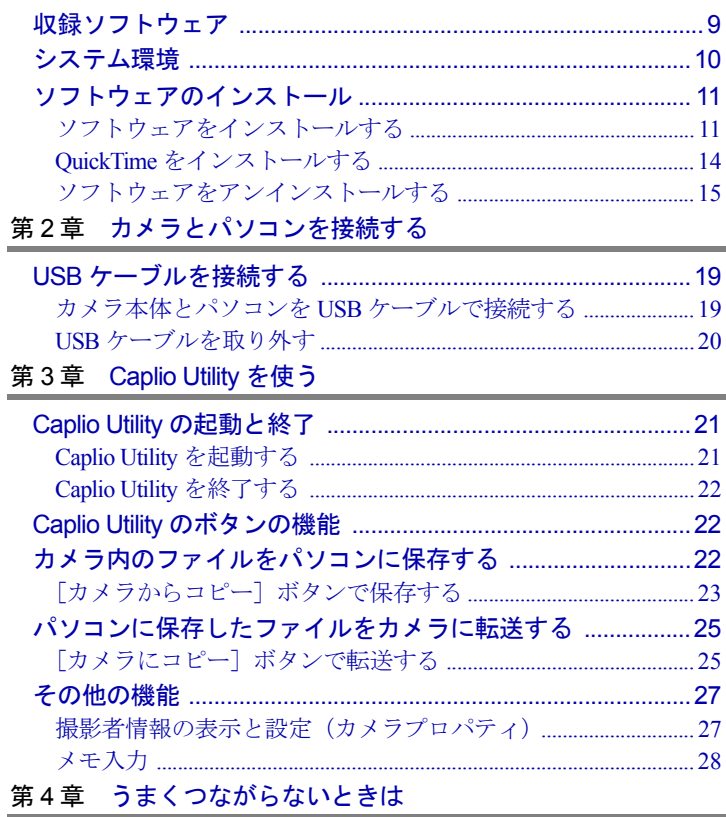

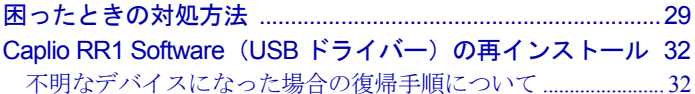

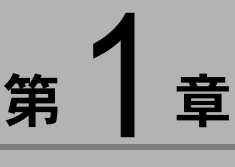

# ソフトウェアを準備する

この章では、必要なシステム環境、Caplio Utility や ImageTouch の インストールなど添付のソフトウェアを使うための準備につい て説明します。

# ïïïïïïïïïïïïïïïïïïïïïïïïïïïïï 収録ソフトウェア

付属の CD-ROM からは、次のソフトウェアをインストールする ことができます。

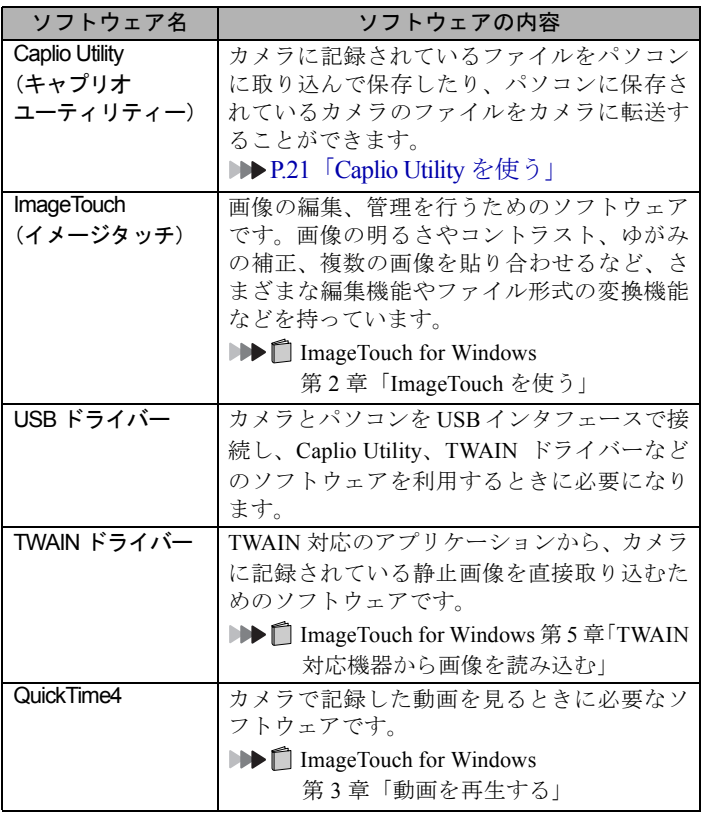

 $\overline{\mathbf{H}}$ 

# ïïïïïïïïïïïïïïïïïïïïïïïïïïïïï システム環境

Caplio Utility、ImageTouch、TWAIN ドライバーをお使いになるに は、以下のシステム環境が必要です。

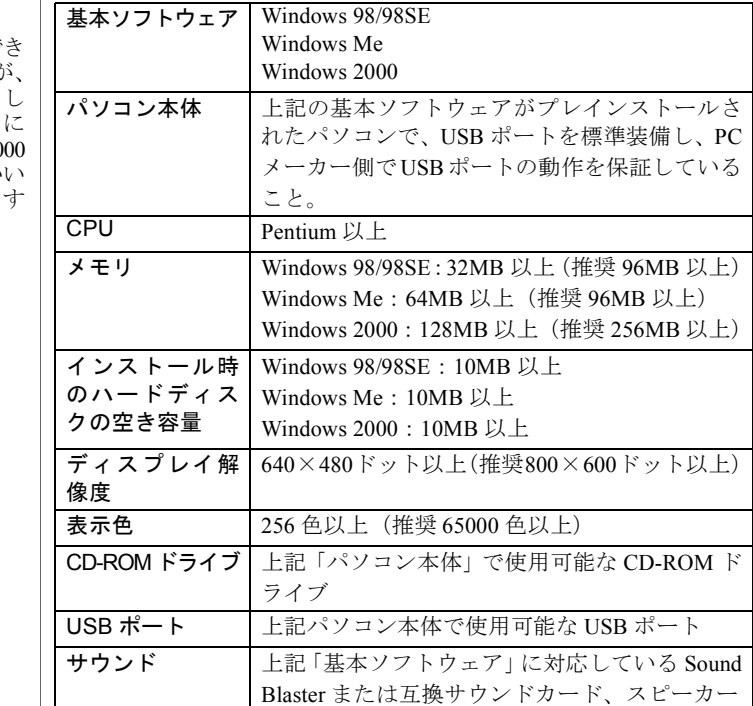

三抽三足三 · 256 色以上表示で れば動作しますか

カラー画像を美し く表示するため ハイカラー (650 色) 以上でお使い ただくことをおす すめします。

# Windows **Windows**

# ïïïïïïïïïïïïïïïïïïïïïïïïïïïïï ソフトウェアのインストール

必要なソフトウェアのインストール方法を説明します。

## ソフトウェアをインストールする

## ■ Caplio RR1 Software をインストールする

この手順では、Caplio Utility、ImageTouch、USB ドライ バー、TWAIN ドライバーがインストールされます。 QuickTime は、P.14「QuickTime をインストールする」で 別にインストールします。

他のアプリケーションをすべて終了させてから、次の方 法でインストールを行ってください。

### 巨補三足三

- ・ソフトウェアをインストールする前に、Windows を起動してカ メラとパソコンを USB 接続すると、[新しいハードウェアの追 加ウィザード]画面が表示されます。その場合は、[キャンセ ル]をクリックし、カメラとパソコンの接続を外してから、「ソ フトウェアをインストールする」の作業を進めてください。
- ・ここでは、標準的なインストール方法でのインストール手順を 説明しています。パソコンやデジタルカメラについてよくご存 知の方は、必要なものを指定してインストールする方法を選ぶ こともできます。
- ・Windows 2000 の場合、admistrator 権限でログインしてからイン ストールしてください。
- 1パソコンの電源を入れ、Windows を起動する

#### 2 付属の CD-ROM を CD-ROM ドライブにセット する

CD-ROM のスタート画面が表示されます。

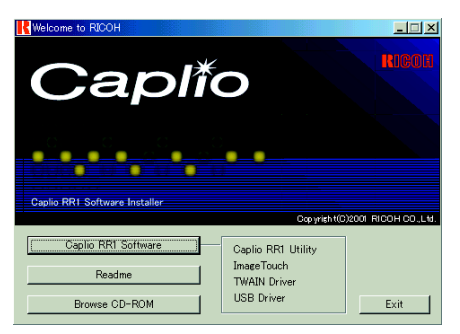

・スタート画面が表示 されない場合には、 CD-ROM を参照して 「Caplio RR1 Software」 フォルダにある 「Setup.exe」をダブル クリックして、イン ストーラーを起動し てください。

 $\boldsymbol{3}$  「Caplio RR1 Software」を選択する インストーラーが起動し、しばらくすると[設定言語の 選択]ダイアログボックスが表示されます。 4「日本語」を選択する ・日本語以外を選択す 設定言語の選択  $\vert x \vert$ ると、ImageTouch は このインストールで使用する言語を次の中から<br>選択して下さい。 インストールできま 日本語  $\vert \cdot \vert$  $\overline{\alpha}$ キャンセル [InstallShield ウィザード]のようこそ画面が表示されま す。 「次へ」を選択する 「インストール先の選択]画面が表示されます。  $\overline{\mathbf{6}}$   $\overline{$  インストール先を確認して [次へ] を選択する 表示されているフォルダ以外のフォルダにインストー ルしたいときは[参照]を選択してインストール先を選 択してください。 InstallShield ウィザート インストール先の選択 ・・・ ・・・・・・・・・・・・・<br>セットアップがファイルをインストールするフォルダを選択してください。 セットアップ1は、次のフォルダ1こ Caplio RR1 Software をインストールします。 このフォルダへのインストールは、D欠へ]ポタンをクリックします。 別のフォルダへインストールする場合は、[参照]ボタンをクリックしてフォルタを選択してください。 ーイソストール牛のフォルダー C:¥Program Files¥Caplio RR1 参照(R)... **InstallShield** <戻る(B) | 次へ(W) キャンセル [セットアップタイプ]画面が表示されます。

せん。

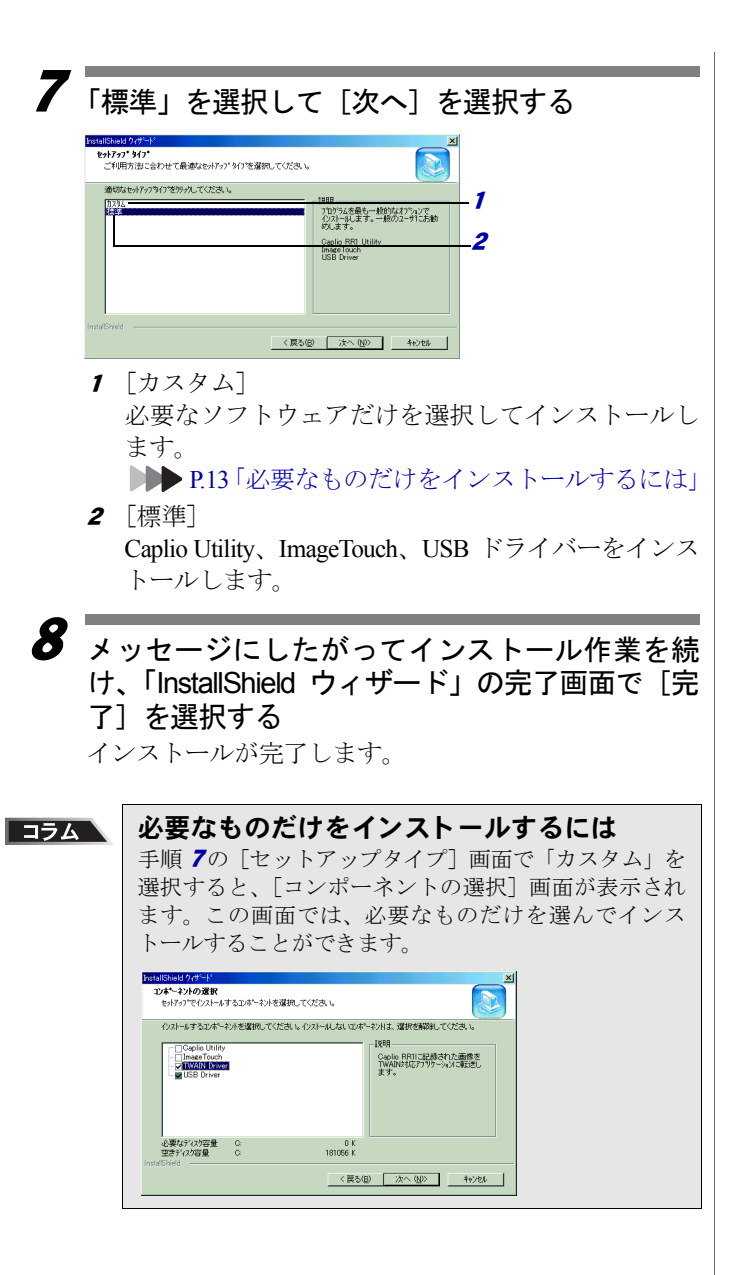

 $\overline{\mathbf{H}}$ 

#### 三補目

・お使いのパソコンに、 すでにQuickTime 4.1.2 以上がインストール されている場合に は、この作業は必要 ありません。

QuickTime をインストールする QuickTime は、カメラで記録した動画を見るときに必要 なソフトウェアです。 1 パソコンの電源を入れ、Windows を起動する 2 付属の CD-ROM を CD-ROM ドライブにセット する CD-ROM のスタート画面が表示されます。  $\boldsymbol{\beta}$ 「Browse CD-ROM」を選択する **Nelcome to RICOH** Caplio Caplio RR1 Software Installer Copyright(C)2001 RICOH CO.,Ltd Caplio RRI Software Caplio Utility ImageTouch Readme TWAIN Drive **USB** Driver Browse CD-ROM Fxit CD-ROM の内容が表示されます。 4 [QuickTime]フォルダをダブルクリックする 5 [QuickTime Installer]をダブルクリックする Quick TimeInstaller.exe QuickTime ソフトウェアのインストールが始まります。  $\overline{\bm{6}}$  画面に表示されるメッセージにしたがって作業 を進める 三補三足三 ・インストール中に QuickTime Pro 用の「ユーザ登録」ウィンド ウが表示されます。QuickTime Pro の「ユーザ登録番号」をお持 ちでない場合は、何も入力せずに「次へ」をクリックしてくだ さい。

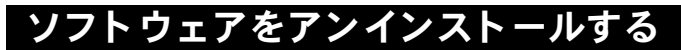

インストールしたソフトウェアをすべて削除します。ソ フトウェアを再インストールするときは、このアンイン ストール操作を行った後、もう一度インストールし直し てください。

#### 信要

- ・ソフトウェアのアンインストールを行う前に、起動しているア プリケーションをすべて終了し、必要なデータを保存してくだ さい。
- ・接続している他の USB 機器などのプラグ&プレイ対応の機器 がある場合は、外してください。

### 三補三足

- ・USB ドライバーをインストールする前に、カメラと USB ケー ブルでつなぐと、カメラが正常に認識されなくなる場合があり ます。その場合、いったんデバイスマネージャーから Caplio RR1 を削除した後、USB ドライバーをインストールする必要が あります。
	- P.32「Caplio RR1 Software(USB ドライバー)の再イン ストール」
		- P.11「Caplio RR1 Software をインストールする」

### ■ Caplio RR1 Software を削除する

Caplio Utility、ImageTouch、USB ドライバーなど、Caplio RR1 Software からインストールしたソフトウェアをすべ て削除します。

1

パソコンの電源を入れ、Windows を起動する

- 2Windows のタスクバーの「スタート]をクリック する
- 「設定]をポイントし、「コントロールパネル]を クリックする

コントロールパネルが表示されます。

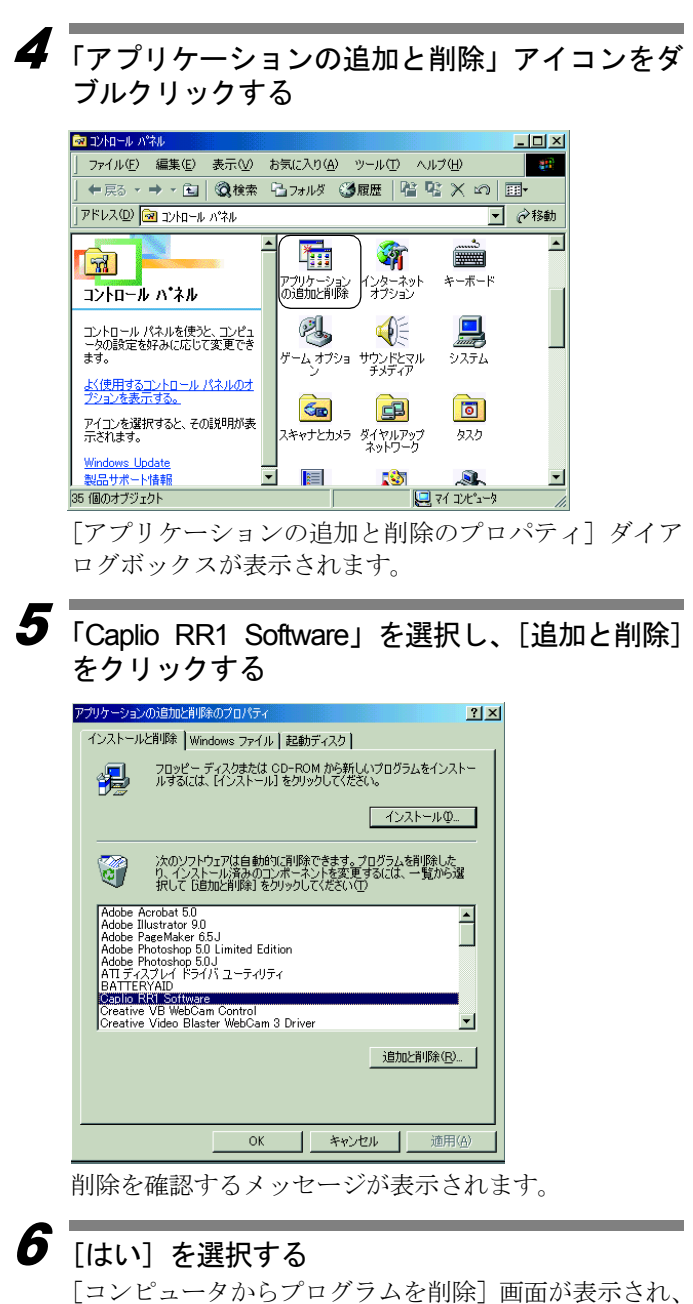

削除が開始されます。処理が終了するとメッセージが表 示されます。

三補三足三

- ・手順 6で、共有ファイル削除確認のダイアログが表示される場 合があります。このダイアログは、表示中の共有ファイルがシ ステム上のどのプログラムでも使用されていない場合、表示さ れます。このファイルを削除してもシステムを壊すことはあり ませんが、確実でない場合は、「すべていいえ]を選択するこ とをおすすめします。
- ・システム上で使用されていないすべての共有ファイルを削除 する場合は、[すべてはい]を選択します。
- ・コンピュータからプログラムを削除のダイアログに「アンイン ストールが完了しましたが、いくつかの項目は削除できません でした。」のメッセージが表示された場合は、[詳細]を選択 し、削除できなかった項目を確認して、Caplio RR1 Software の アプリケーションに関連する項目を削除してください。再イン ストールする場合、アプリケーションに関連する項目が残って いると、正しくインストールされない場合があります。
- ・アンインストールの途中で、「ロックされたファイルの検出」 のメッセージが表示されたときは、[再起動]を選択してアン インストールを進めてください。